# 1 バイトユーザーアカウント作成手順

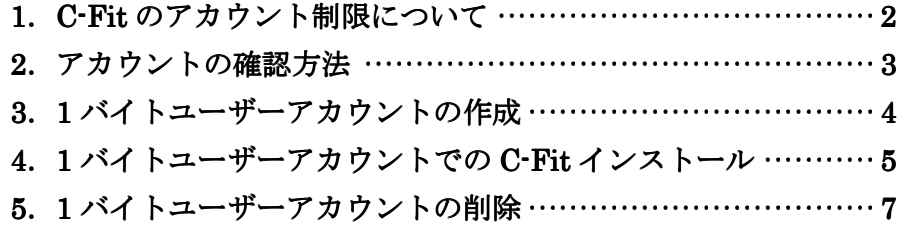

#### 1.C-Fit のアカウント制限について

C-Fit では、WindowsVISTA 以降での動作対応をするため、新たに Visual C++というプログラ ムを追加しています。

この Visual C++にはインストール環境に制限があり、ユーザーアカウントに2バイトコード(全 角文字)を使用している PC にはインストールすることが出来ません。

#### ■2バイトコードアカウントで発生する現象例

①CFitV5.1 以降ではインストール中以下のウインドウが開きます。

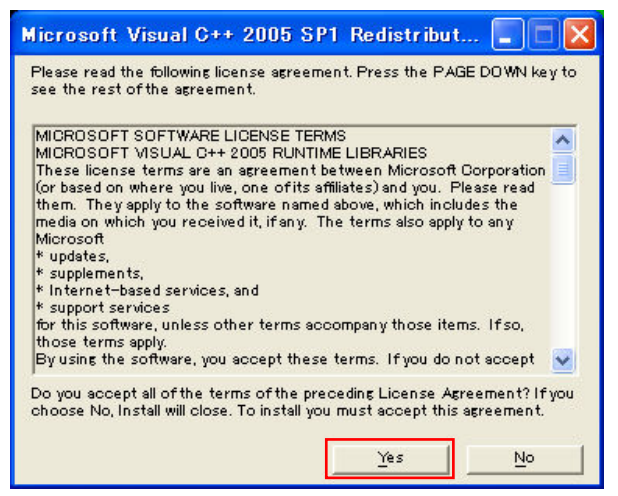

②通常「Yes」ボタンを押してインストールを進行しますが、ユーザーアカウントが2バイトコ ードの PC では以下のメッセージが表示されます。

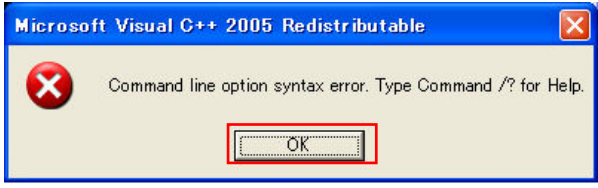

③「OK」を押すとインストールはそのまま進行しますが、Visual C++のインストールには失敗 しています。

そのため、インストール完了後 C-Fit を起動すると、SystemManager ログイン時以下の警告ウ インドウが出現し、ログインすることが出来なくなります。

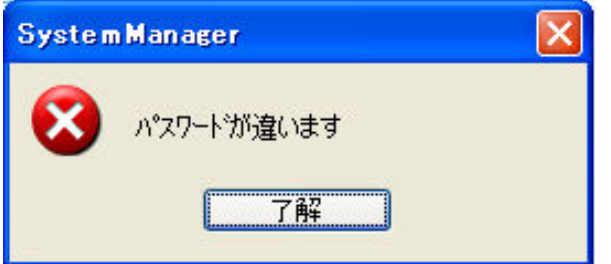

パスワードを設定していなくても上記メッセージが表示されます。

## 2.アカウントの確認方法

C-Fit インストール時は、必ず事前に1バイトのユーザーアカウントであることを確認してから インストールを行って下さい。

ここでは C-Fit インストール用 PC のユーザーアカウント確認方法を説明します。

■ユーザーアカウントの確認方法

①WindowsXP のスタートボタンから、コントロールパネルを立ち上げる。

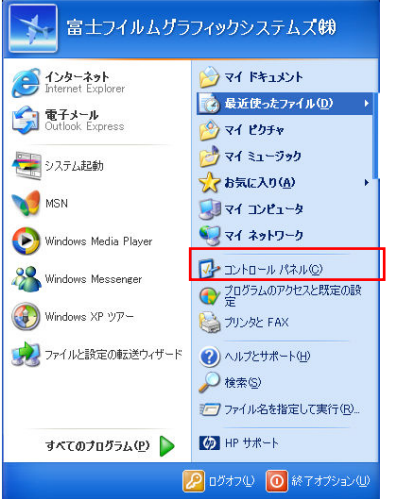

②「ユーザーアカウント」を選択します。

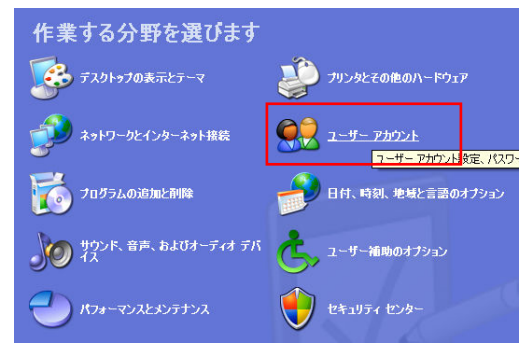

③「ユーザーアカウント」ウインドウが立ち上がりますので、現在のアカウント名を確認します。

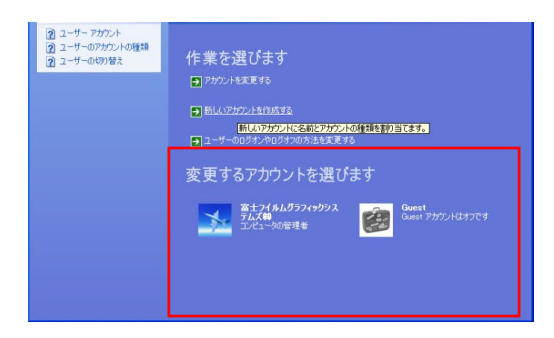

現在のアカウント名が1バイトコードであった場合、画面を閉じて C-Fit のインストールを行っ てください。2バイトコードであった場合、次のページに進みます。

#### 3.1 バイトユーザーアカウントの作成

もし、既存のユーザーアカウントが2バイトコードであった場合、1バイトユーザーアカウント を作成する必要があります。

ここでは新たに1バイトユーザーアカウントを作成する手順を説明します。

①「新しいアカウントを作成する」を選択します。

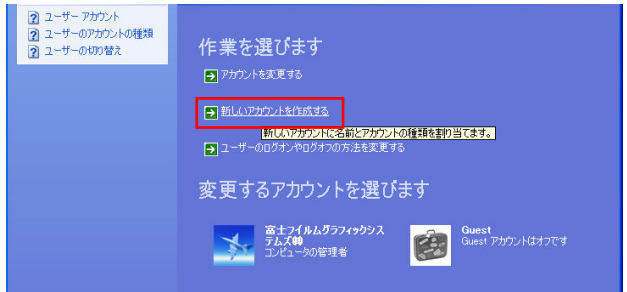

②新しいアカウント名「FFGS」を半角英数文字で作成します。

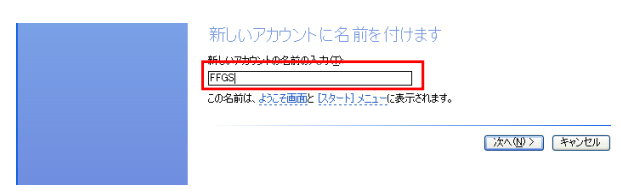

③アカウントの種類で「コンピュータの管理者」を選択し、「アカウントの作成」をクリックし します。

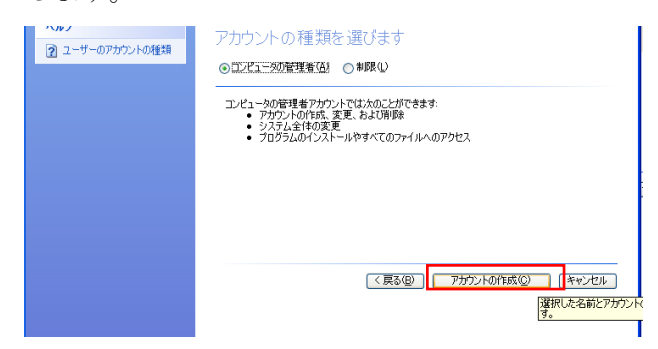

④新しいアカウントが作成されました。

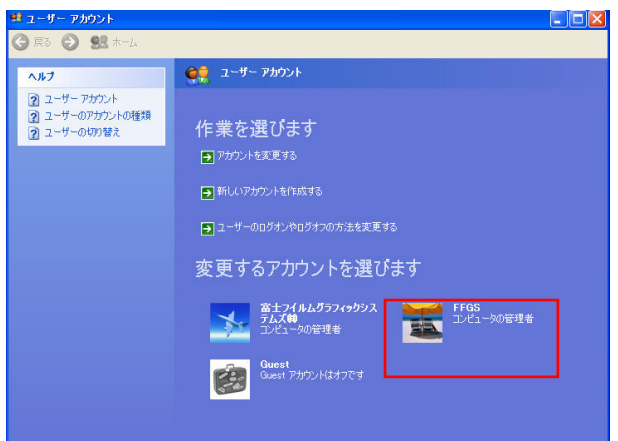

## 4.1 バイトユーザーアカウントでの C-Fit インストール

先の手順で作成した1バイトユーザーアカウントを使用して、C-Fit のインストールを行う手順 を説明します。

①ユーザーの切り替えを行います。Windows のスタートから「ログオフ」をクリックします。

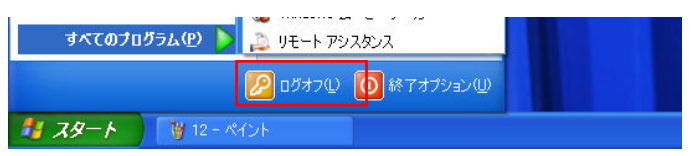

②「ログオフ」をクリックします。

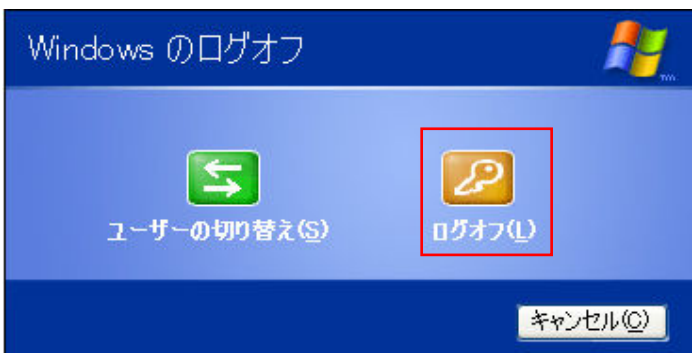

③新規で作成したユーザーアカウント「FFGS」でログインします。

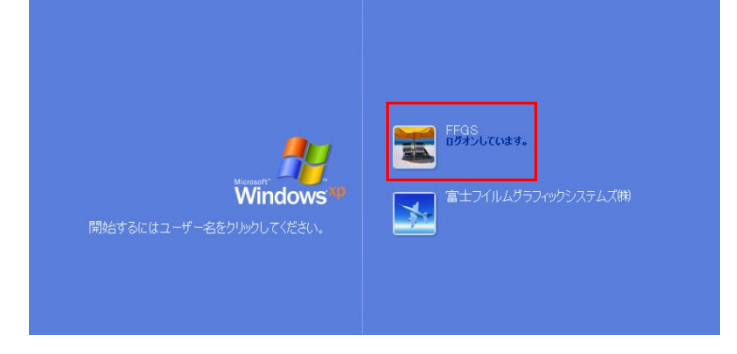

④C-Fit をインストールします。

途中以下のウインドウが表示されますが、「Yes」をクリックして下さい。

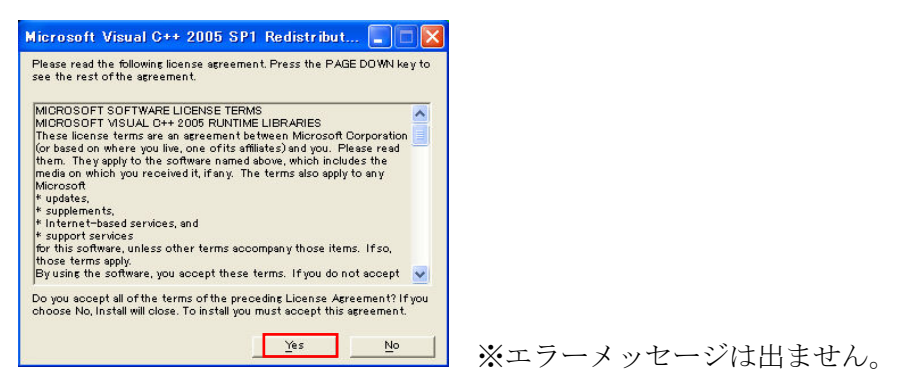

⑤C-Fit を起動し、正常に動作することを確認します。

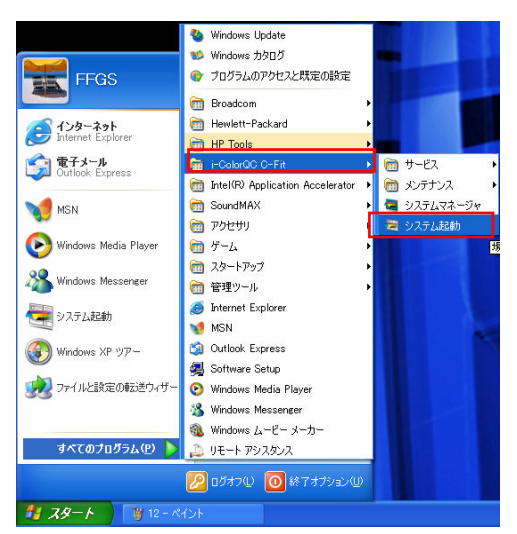

正常に動作することを確認したら、C-Fit を終了します。

⑥再度ユーザーの切り替えを行います。

Windows のスタートから「ログオフ」をクリックします。

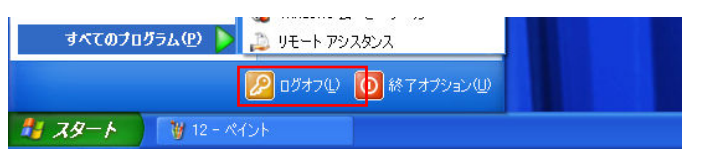

⑦既存の 2 バイトユーザーアカウントでログインします。

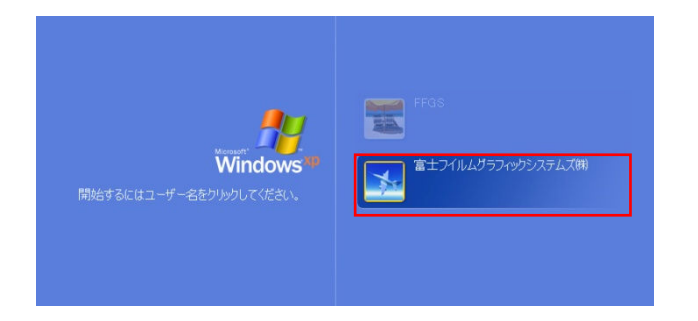

⑧C-Fit を起動し、正常に動作することを確認します。

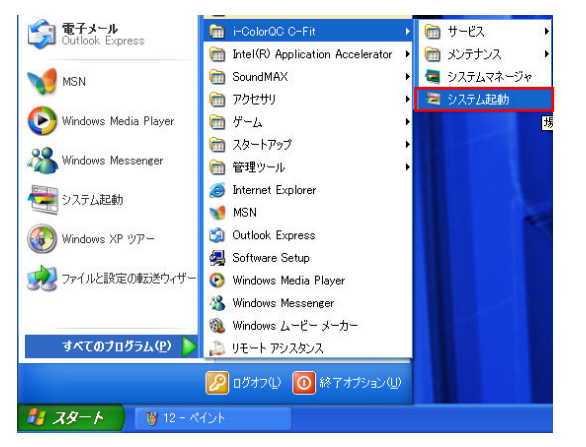

正常に動作することを確認したら、C-Fit を終了します。

## 5.1 バイトユーザーアカウントの削除

C-Fit インストール完了後、不要となった1バイトユーザーアカウントは削除して頂くことが可 能です。ここでは、1バイトユーザーアカウントを削除する手順を説明します。

①WindowsXP のスタートボタンから、コントロールパネルを立ち上げます。

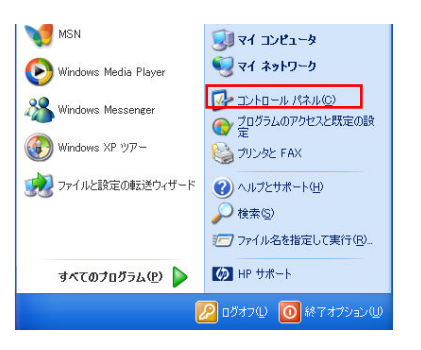

②「ユーザーアカウント」を選択します。

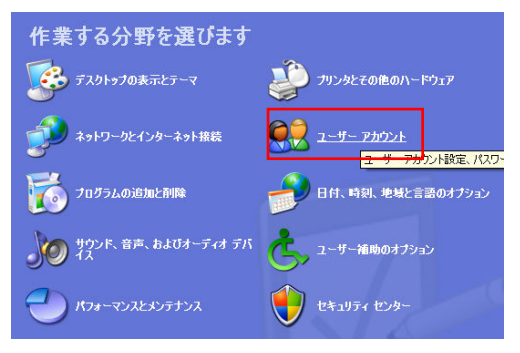

③ユーザーアカウント「FFGS」をクリックします。

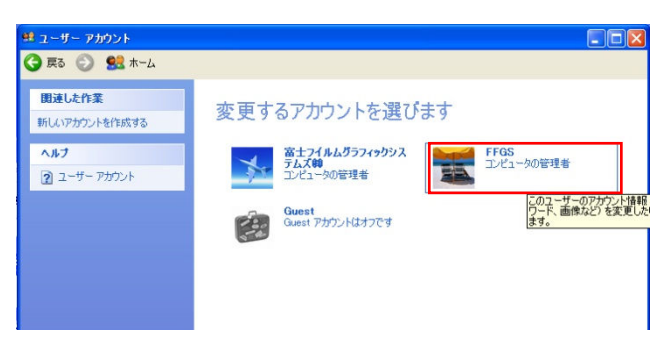

④「アカウントを削除する」をクリックします。

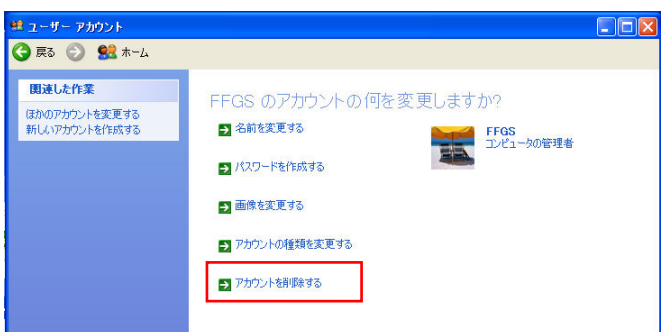

⑤「ファイルの削除」をクリックします。

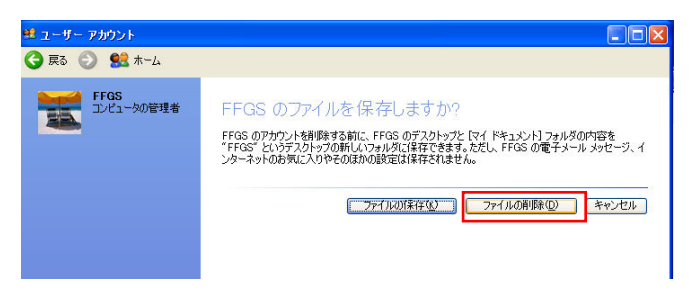

⑥「アカウントの削除」をクリックします。

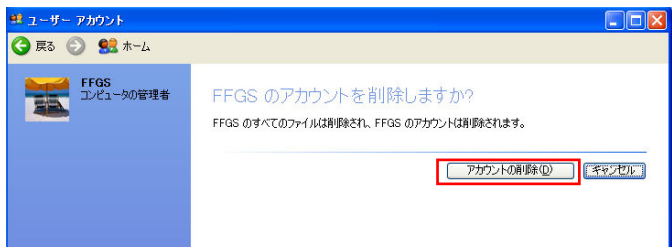

⑦アカウント「FFGS」が削除されました。

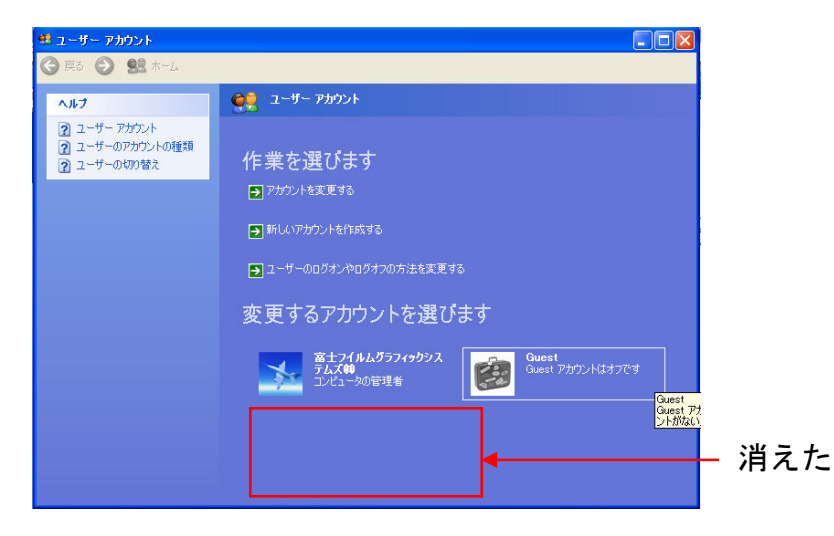

これで 2 バイトユーザーアカウントが設定されている PC への C-Fit インストール作業は完了で す。

以上